# **UNIVERSITY OF WATERLOO**

# **UW ASIC GROUP: Cadence Tutorial**

#### **Description:**

Part I: logging into UNIX and opening Cadence. Part II: simulation of a CMOS inverter.

# **PART I: LOGGING INTO UNIX AND OPENING CADENCE**

## **LOGGING INTO UNIX:**

1. UNIX workstations are located in E2 3364, 3366, and 3368. **NB:** Email the leader of the Analog Group to obtain the 5-digit code used to access these rooms.

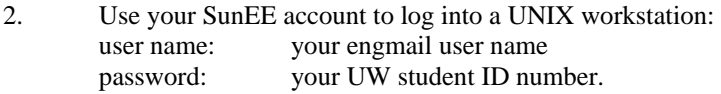

## **OPENING CADENCE:**

- 1. Cadence must be opened from the folder in which you store your Cadence files. **Never run Cadence from the root directory.** First, open a terminal window:
	- (a) Right click on the desktop,
	- (b) Select Tools,
	- (c) Select Terminal.

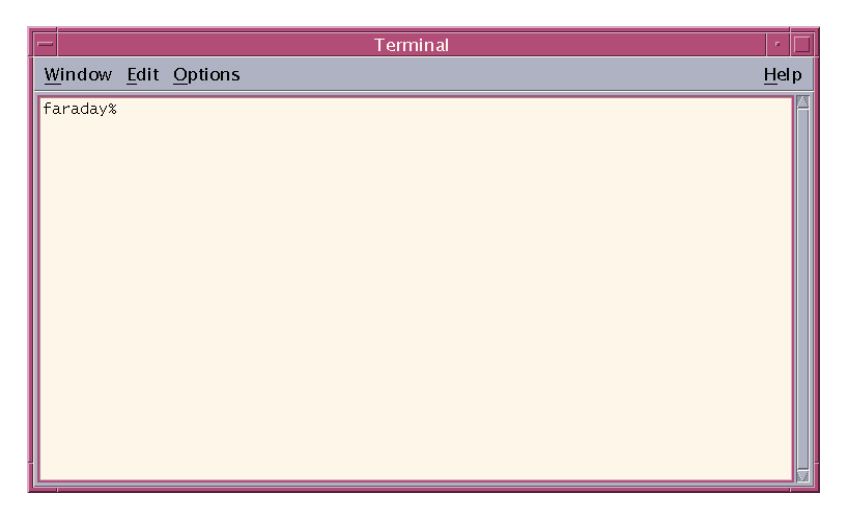

- 2. SSH into the uwasic account: ssh –l uwasic blade1.vlsi password: (the password will be provide to you in the tutorial).
- 3. Enter the *cadence* folder: cd cadence

Create a *tutorials* $\underline{X}$  folder (The value of  $X$  will be assigned to you in the tutorial.): mkdir tutorials*X* cd tutorials*X*

4. You are now in the folder where your Cadence files will be store, and may open Cadence: startCds –t cmosp18

This opens **icfb Command Interpreter Window (CIW)** . A window titled "What's New in 4.4.6" may also open – you may close this.

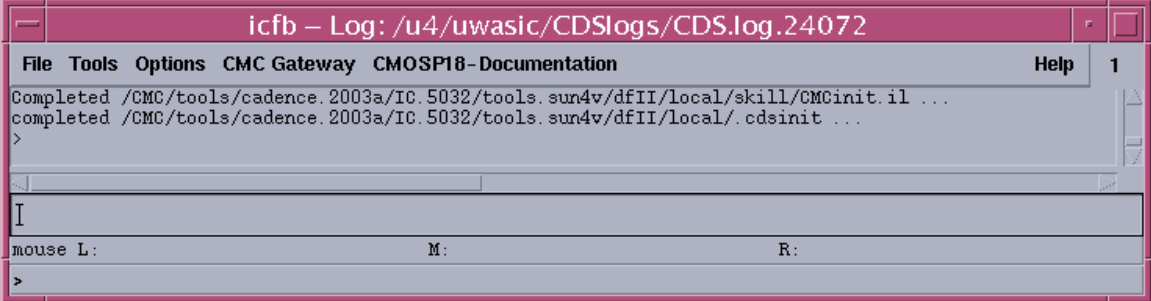

# **PART II: SIMULATION OF A CMOS INVERTER**

**Virtuoso®** and **Analog Design Environment** are the two Cadence CAD tools that we will use. **Virtuoso®** is used for schematic capture. **Analog Design Environment** uses the **Spectre** simulation engine to simulate the schematic.

1. In **CIW** (**icfb,** shown above) open the **Library Manager**: **Tools > Library Manager**.

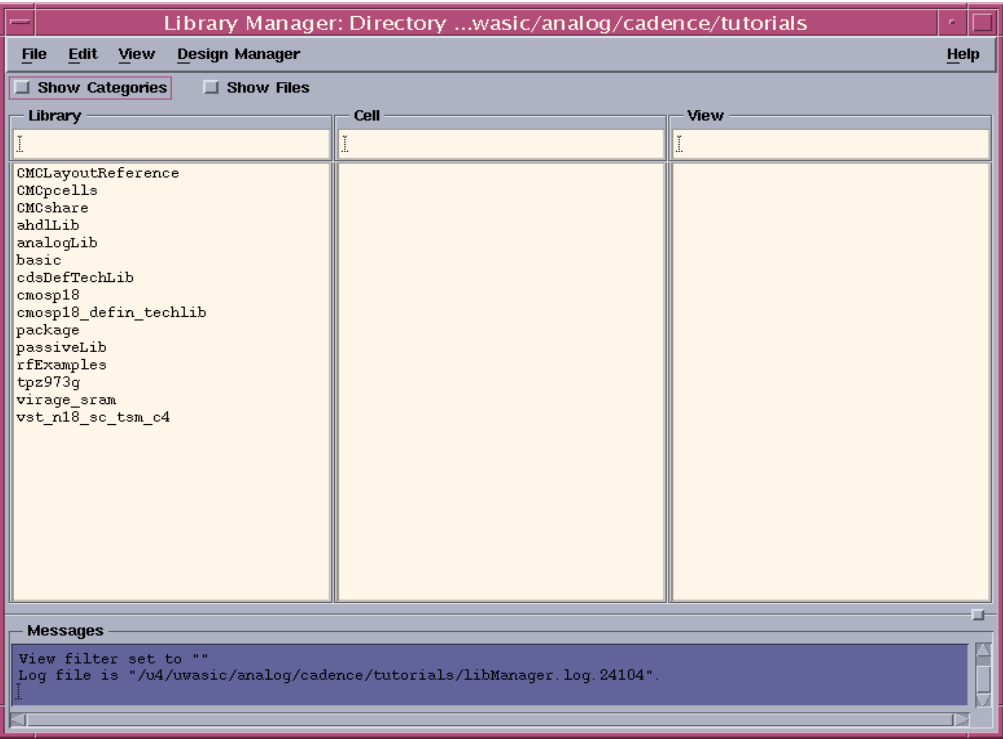

2. In **Library Manager** create a new library: **File >New > Library**.

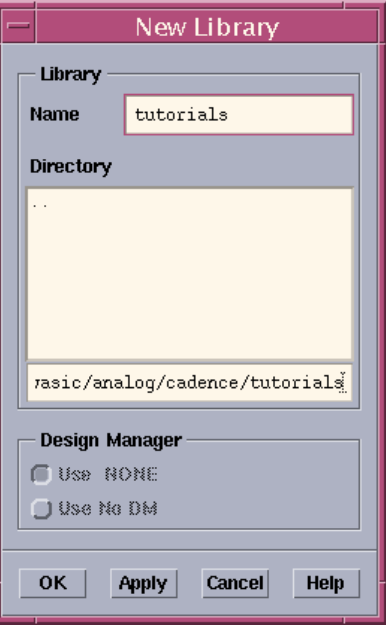

 (a) Enter the Library Name: *tutorials*. (b) Click OK.

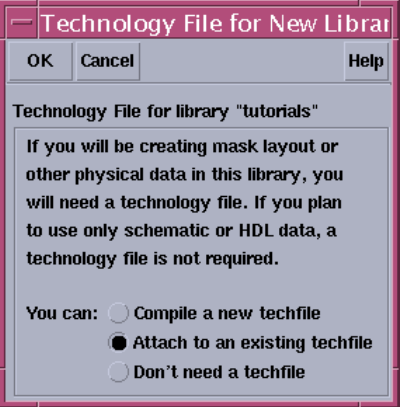

 (c) Select **Attach to existing techfile**. (d) Click OK.

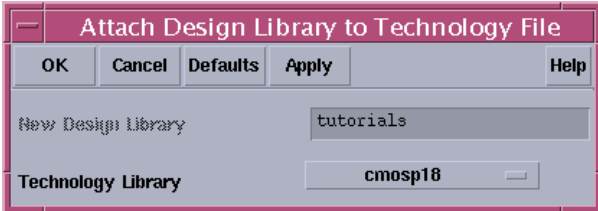

(e) Choose **cmosp18** from the Technology Library dropdown list. (f) Click OK.

The *tutorials* library now appears in the Library Manager window.

## **SCHEMATIC CAPTURE**

1. In Library Manager select the *tutorials* library, then: **File > New > Cell View**.

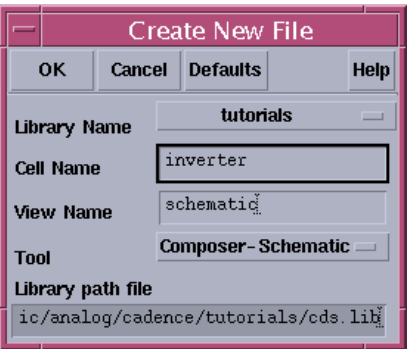

(a) Enter the Cell Name: *inverter*. (b) Click OK.

The Virtuoso® Schematic Editing window will open, and we can now create the CMOS inverter schematic.

2. Before we begin creating the CMOS inverter schematic review the following tips.

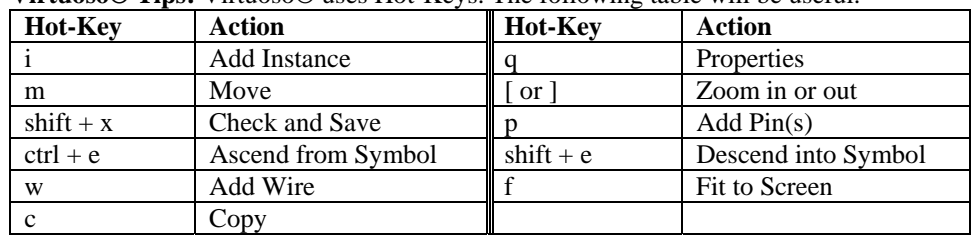

**Virtuoso® Tips:** Virtuoso® uses Hot-Keys. The following table will be useful.

**Library Manager Tips:** Only two libraries are of interest:

- 1) cmosp18 (contains MOSFETs)
- 2) analogLib (contains res, cap, vdd, vss, vdc, gnd, vpulse).
- 3. First add an n-channel MOSFET to the schematic in Virtuoso®: (a) In Virtuoso® press "i**"** to open the Add Instance window.

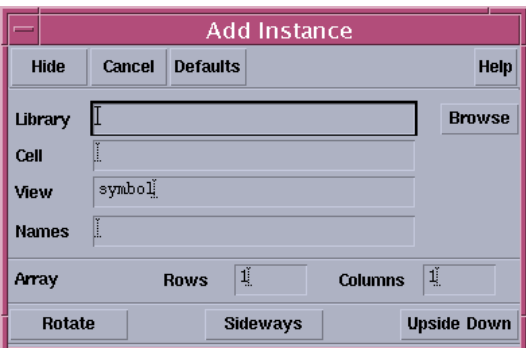

(b) Click the **Browse** button to open the Library Browser.

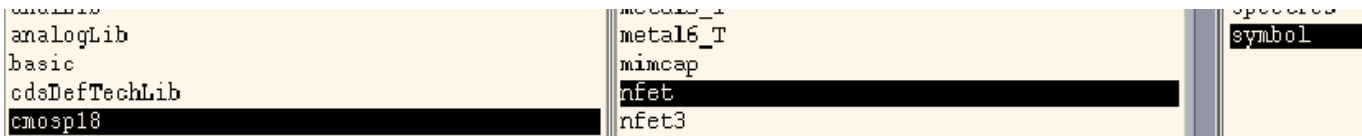

(c) Select the **cmosp18** library. A list of cells appears to the right.

(d) Select the **nfet** cell. A list of views appears to the right.

(e) Choose the **symbol** view.

(f) Go back to the Virtuoso® window, and place the n-channel MOSFET using your mouse.

Follow a similar procedure to create the *inverter* schematic shown below:

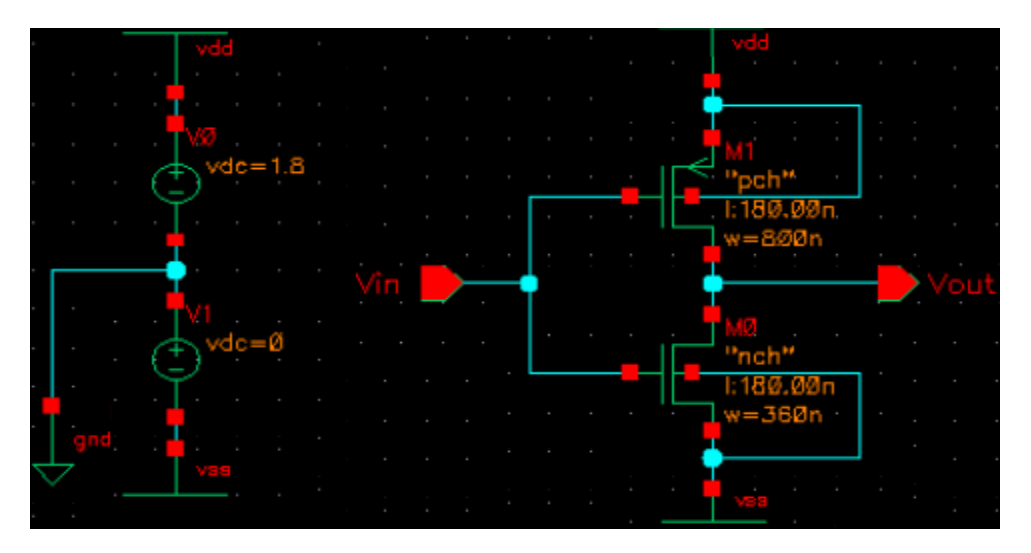

- **NB: (a)** To change the voltage of vdc and the length and width of the MOSFETs, click on the symbol and press "q".  **(b)** The red elements that are labelled Vin and Vout are pins. To add a pin press "p", enter the pin name (Vin or Vout), click Hide, then place the pin using your mouse.
- 4. Check and save (shift + x) the *inverter* schematic.
- 5. Create a symbol from the schematic. In Virtuoso®: **Design > Create Cellview > From Cellview**.

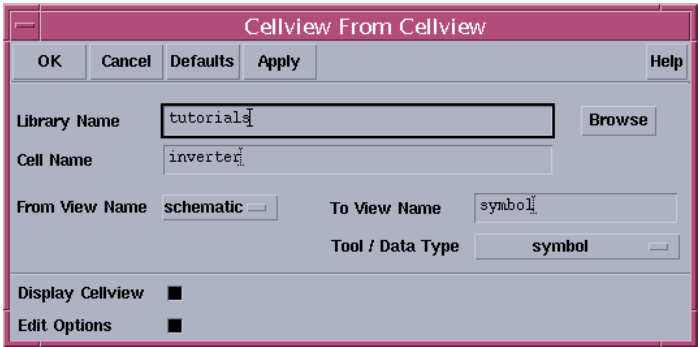

- (a) Enter the Cell Name: *inverter*.
- (b) Click OK.

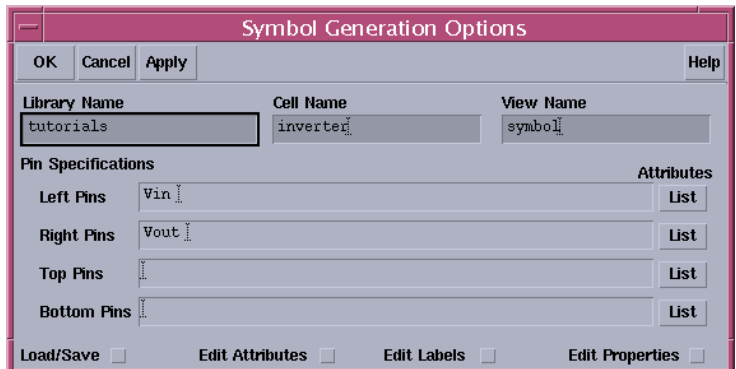

#### (c) Click OK.

The symbol appears in a new Virtuoso® window as shown below.

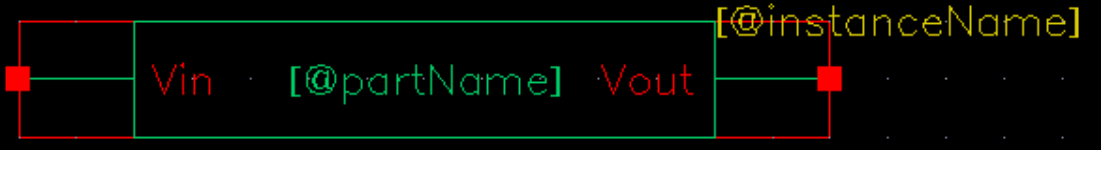

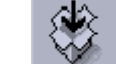

(d) Click save and close the *inverter* symbol Virtuoso® window.

**Sanity Check:** If you open Library Manager, and look in the *tutorials* library, you will find that the *inverter* cell contains a both *schematic* and a *symbol*.

So far so good!

6. Now we will create a new schematic that contains our *inverter* symbol:

In Library Manager: **File > New > Cell View**:

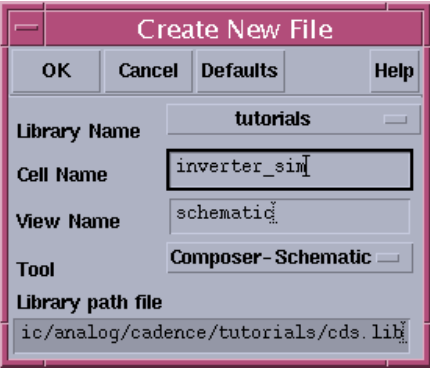

 (a) Enter the Cell Name: *inverter\_sim* (double check that the Library Name is *tutorials*). (b) Click OK.

7. Create the *inverter\_sim* schematic as shown below:

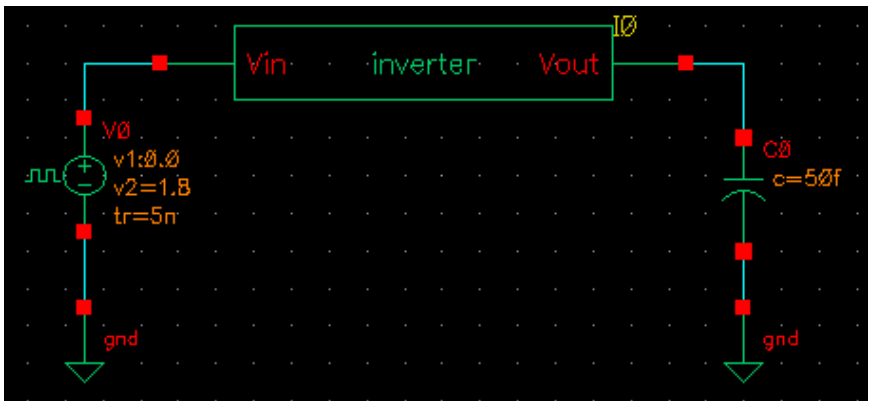

**NB:** (a) The symbol with the square wave beside it is the *vpulse* symbol (from the analogLib library). Change the properties of the *vpulse* symbol by clicking on its symbol and pressing "q":

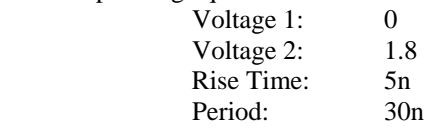

 **(b)** Change the value of the capacitor to 50f by clicking on its symbol and pressing "q".

8. Check and save  $(shift + x)$  the *inverter\_sim* schematic.

We now simulate the *inverter\_sim* schematic.

### **SIMULATION**

1. Open Analog Design Environment from Virtuoso®: **Tools > Analog Environment**.

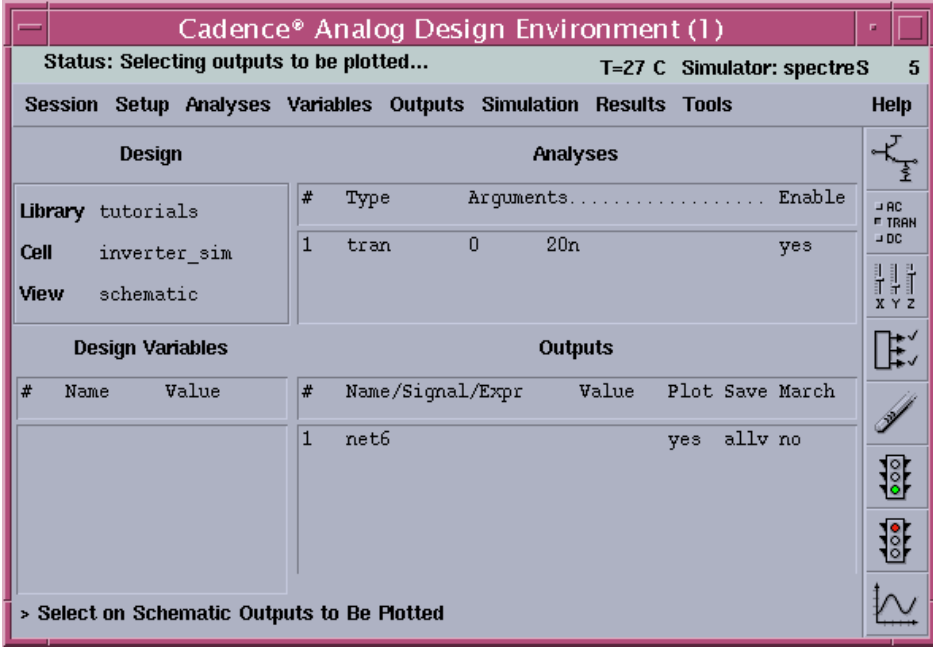

2. Setup the Analog Design Environment:

**Setup > Simulator/Directory/Host**.

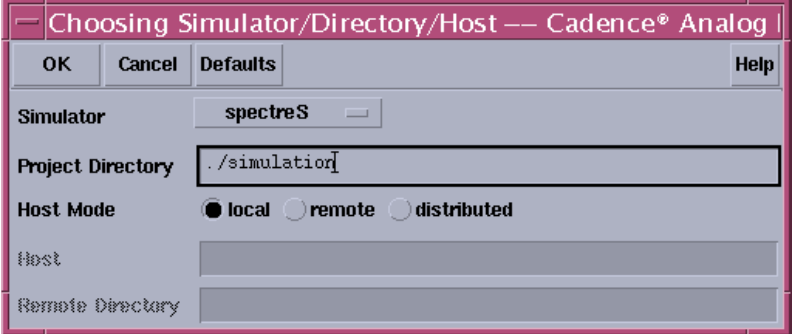

(a) Choose **spectre** (not spectreS, the figure above is incorrect) from the **Simulator** dropdown list. (b) Click OK.

#### **Setup > Models Libraries...**

(a) Set the path to: /CMC/kits/cmosp18/models/spectre/icfspectre.init (b) Click Add, then Click OK.

3. Perform a transient analysis. In Analog Design Environment:

#### **Analysis > Choose**.

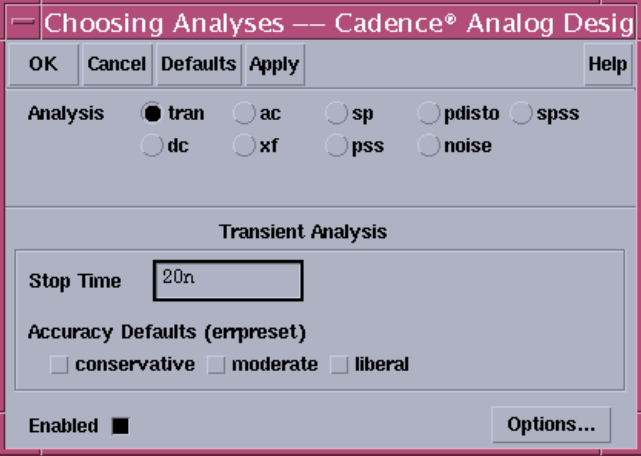

(a) Select **tran** (transient analysis).

 (b) Enter the **Stop Time**: 100n. (not 20ns, the figure above is incorrect) This is the simulation duration. (b) Click OK.

**Outputs > To be plotted > Select On Schematic**. To plot the *inverter* input and output, in the *inverter\_sim* schematic:

- (a) first click the blue wire at the *inverter*'s input.
- (b) then click the blue wire at the *inverter*'s output.

(Be careful where you click.)

**Session > Save State…** 

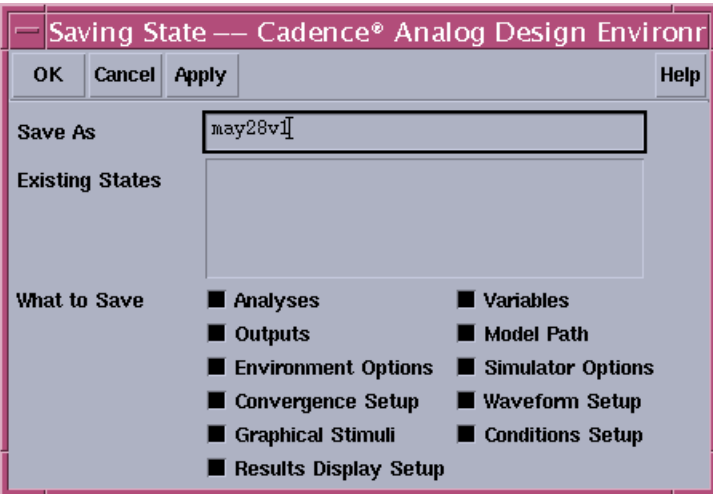

(a) In the Save As textbox enter the date followed by a version number as shown above.

#### **Simulation > Run.**

 In a moment the Waveform Window will open as shown below. Note that the *inverter* has inverted the input square pulse.

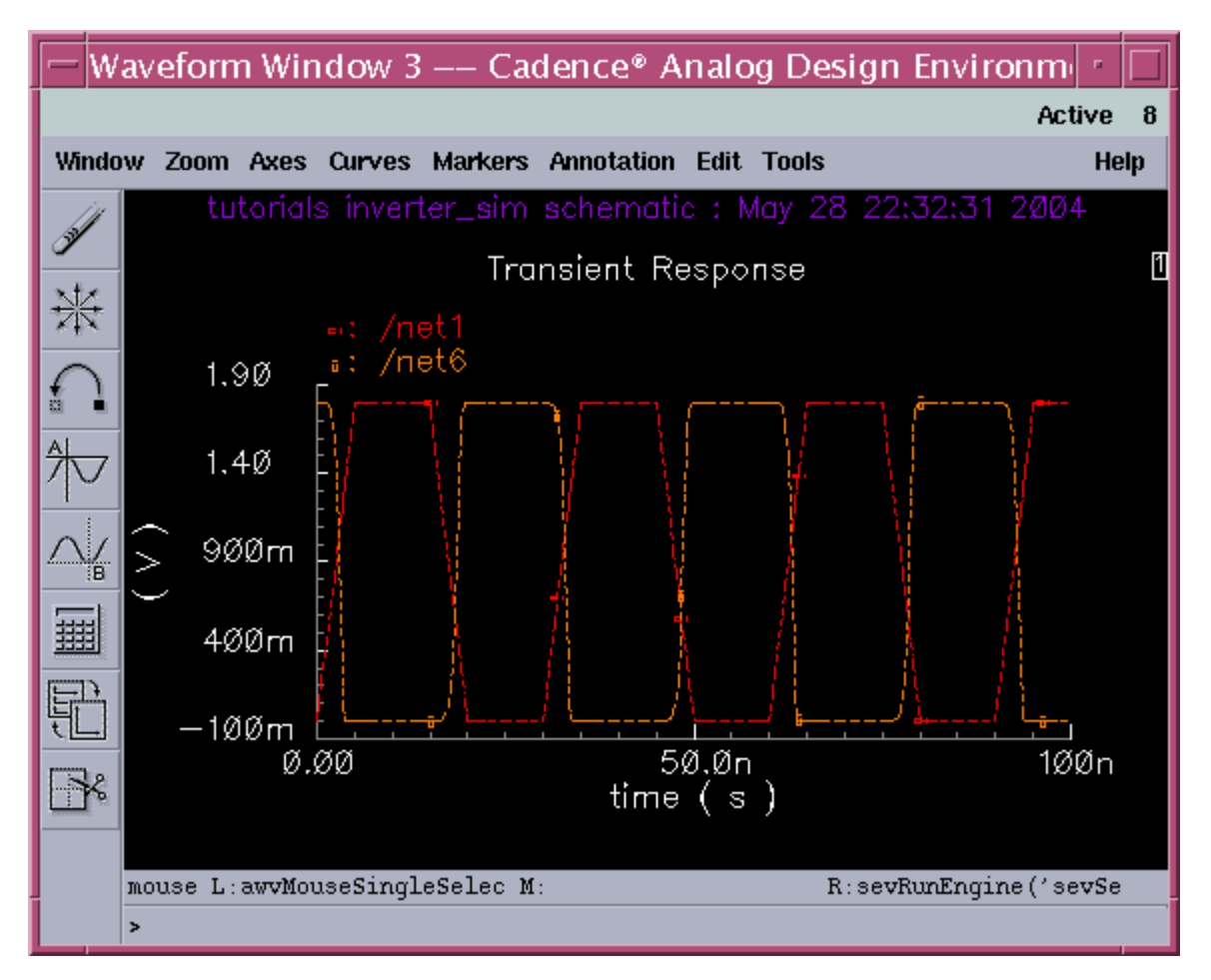